# **If you have not received your 1099 Tax Form in the mail, you can now get a copy online!**

## **Please go to www.eprintview.com and follow these instructions:**

- 1. Enter your **Login ID, Password** and **PIN** and click the **Log In** button.
	- *• See information below on your Login ID and Password setup.*
	- *• Upon your initial login, you will be required to change your password and create Challenge Questions. Follow the instructions on the screen and fill in the appropriate information requested.*

**If you have previously used this site** to retrieve tax documents, you log in with your Social Security Number/EIN and whatever password you created for your account.

If you cannot remember your password use the "**Forgot Password**" to receive a link to reset it.

### **Login ID, Password & PIN Instructions**

 *Remember to save your Login ID, Password and PIN somewhere you can access.*

#### Individual Filers **(Filing with your SSN)**

 **Login ID:** Your Social Security number without dashes. (123994675) **Password:** The first 3 characters (lowercase) of your first name and your social security number without dashes.

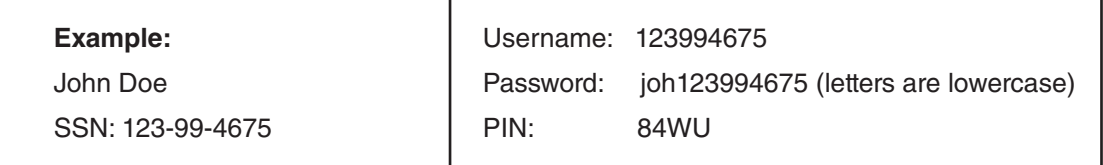

#### Business Filers **(Inc., LLC, etc.) (Filing with an IRS issues TIN / EIN)**

**Login ID:** Your IRS issued Tax Identification Number (TIN) with the dash. (xx-xxxxxxx) **Password:** Characters "tin" (lowercase) and the IRS issued tax identification number with the dash.

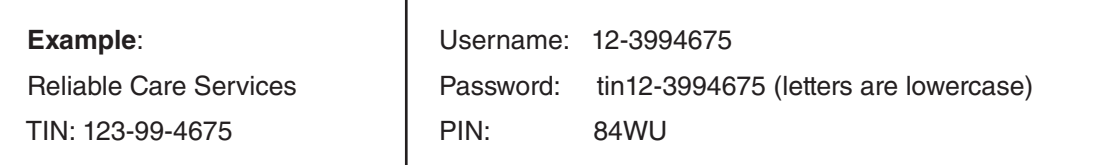

- 2. On the **My Account Page**, click the **View Copy of 1099** link.
- 3. At the **1099 Reissue Page**, you can change the 1099 tax form year by clicking the **Select Another Year** drop down arrow.

*Continued...*

- 4. Carefully read all instructions, then select the **2023 1099 Form** link to view and print the current year 1099 tax form.
- 5. When viewing your 1099 tax form, select the **Print Icon** on the Acrobat Reader's menu bar. *DO NOT select the File Print option from your Web Browser.*

If you click the **Email My Tax Form(s)** button, you will arrive at the Email 1099 Tax Form Reissue Page. If you do not already have an e-Printview account email, please enter and re-enter your email address and select the **Email Form** button. Shortly after you will receive an email with your 1099 tax form attached. Carefully follow all instructions in the email. Your 1099 tax form will be password protected. You will be prompted to enter your e-Printview login password when opening your PDF form.

**If you have additional questions**, visit **www.eprintview.com** or contact our Remedy Line for further assistance: 888-704-8758 or feedback@kesgroup.net

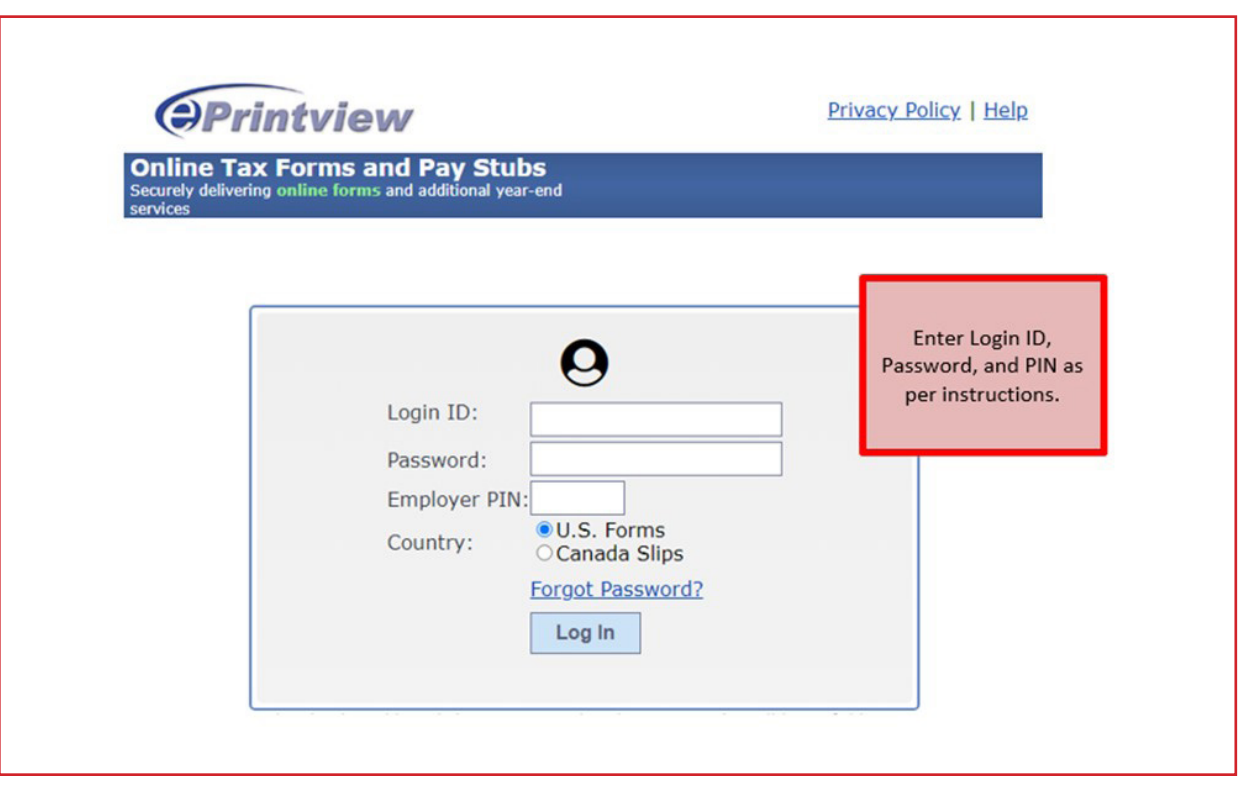